# **Survival Math**

Travel Agent Contest • Foreman's Assistant Smart Shopper Marathon • Hot Dog Stand

Teacher's Guide (Revised)

Acorn Apple Atari Commodore 64 TRS-80 Model I, III, 4

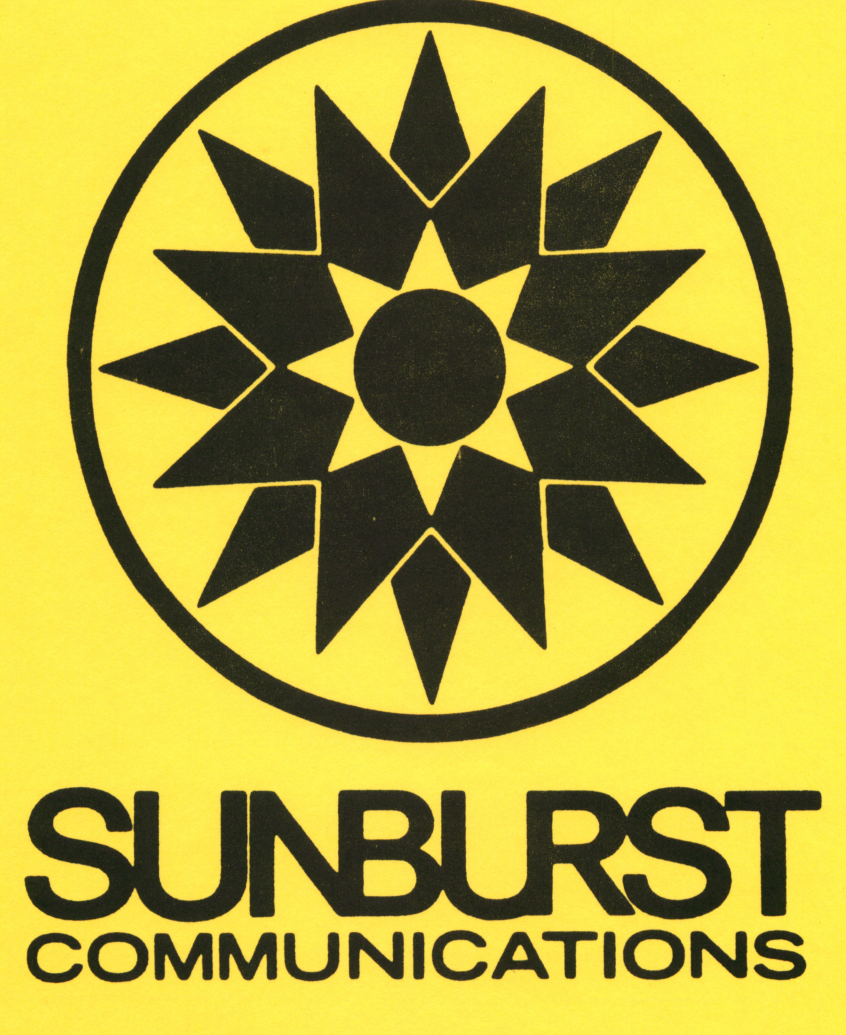

r

r

#### SURVIVAL MATH SUNBURST COMMUNICATIONS, Inc. Pleasantville, NY 10570 16K Disk \$50.00

Survival Math sounds like a cutesy arcade-style game where one shoots down invading aliens by answering math problems. Wrong again, Pythagorasbreath. This is the most practical, realistic and func tional educational software package for the devel opment of mathematical skills I have seen. There are no fancy graphics. The straight-forward text format is all that is necessary for this set of programs, designed for students in grades 7-12. Any student who successfully manages these four simulations will be well prepared for the outside world.

#### Travel Agent Contest.

Given a limit for expenses, a seven-day and six-night trip to Lake Geneva is to be arranged. One must try to come as close to this limit as possible without exceeding it. Expenses for travel, food, lodg ing and entertainment must be taken into account. As each expense category is selected, several options are given. One may decide to travel by plane, bus or train. It is more expensive to travel by plane, but money can be saved on meals during travel if it is selected. One-way fares are provided and, after mak ing a choice, the cost of the round trip must be calculated. If the figure entered is incorrect, it is noted to be either too high or too low, and the total<br>cost is again requested. When the exact cost is entered, the next expense category is planned.

In each category, a number of options is available. Just like in the real world, one may go "first class" and stay in a posh hotel, but then may have to eat at the supermarket. If there is enough money, special events may be attended with or without a friend. Now, who wants to go to a ball game alone?

It should take about five to ten minutes to prepare a plan. The basic math skills required include work ing with money/decimals and estimation. Besides the computational skills, this program provides stu dents with practice in planning a course of action within a budget. Each time the program is run, the maximum expense allowed is different, as are the costs of the various options within each expense category.

#### Smart Shopper Marathon.

Remember the supermarket contests where a woman with a shopping cart was given ten minutes to fill it with free groceries? This program recreates that scenario with a few exceptions. There are five aisles in this supermarket, each with twenty-five displays. At the beginning of each aisle, a set of instructions is given, The correct choice must be made at each **Franklin display based on these instructions.** Unlike the other  $\left\langle \right\rangle$  three programs in this series, this one has a time limit. One is given sixty clock ticks for each aisle. If an incorrect response is made, ten ticks are deducted. One point is scored for each correct answer, and a 5-point bonus is awarded for completing all 25 questions.

**AISLE #5** at each display in this aisle, take<br>at each sist has the lower total the item that has the lower total ...<br>price. .<br>Price. .. You nay see:  $\begin{array}{|l|} \hline \texttt{13} & \texttt{4} & \texttt{at} & \texttt{5.24} & \texttt{each} & \texttt{-} \text{ bubble gun} \ \hline \texttt{23} & \texttt{2} & \texttt{at} & \texttt{5.47} & \texttt{each} & \texttt{-} \text{ bubble gun} \ \hline \texttt{24} & \texttt{64} & \texttt{64} & \texttt{64} & \texttt{64} & \texttt{74} \ \hline \end{array}$ I ine 2. Pou may stay in this aisle<br>|for 60 clock ticks. Press the B-kev to begin.

#### Smart Shopper Marathon.

A different math skill is required in each aisle. For example, one may be required to pick the item with the lower unit price. Two items are described: 1) Pay \$0.60 for two bars of soap; 2) Pay \$1.10 for three bars of soap. The #1 key would be pressed here, and the next display would be described. In this example, skill in estimation of division of a decimal by a whole number is required. Estimation of the product of two whole numbers is used when determining the greater total weight of two items in another aisle. Calculating the bigger dollar savings of two items, selecting the item with the larger percent savings, and deciding which items have the lower total price are the objectives in the other three aisles. The order of the aisles changes with each new run. The item prices also vary, but they are always in a realistic price range.

Careful estimates — not exact computations are stressed in "Marathon." Both speed and accu racy are important since, if every item price is calcu lated, the student will not have as many opportunities to score points. Comparison shopping is frequently encouraged; the number of individuals who lack experience in this skill is amazing.

#### Hot Dog Stand.

This program is so realistic that a friend of ours wanted everybody responsible for the local Little League concession stand to practice it before next season. The student begins with \$200 and must pur chase hot dogs, buns, chips, soda and courtesy kits (napkins, ketchup, etc.) for their stand for an 8-game football season. Before each game, the prices of the items are set. The object is to earn \$2,500 by the end of the season.

(continued on next page)

In order to make this simulation more realistic, a number of variables exist. The stands can only hold one thousand fans. Obviously, the crowd size has a direct bearing on sales. The weather affects crowd size and consumption (more soda will be sold on a sunny day). A weather forecast is given; however, the actual weather at game time may vary. Other factors which may alter the crowd size include the type of game (homecomings attract the biggest crowds), time of day, and day of the week (Saturday crowds are larger). Hot dogs cannot be sold without buns, so the purchase of these two items should always match. If there is an inadequate supply of courtesy kits, the sale of hot dogs decreases. Chips, soda and kits do not spoil, but any hot dogs and buns not sold each week are lost. There is also a choice in the quality; inexpensive, low quality hot dogs do not sell as well.

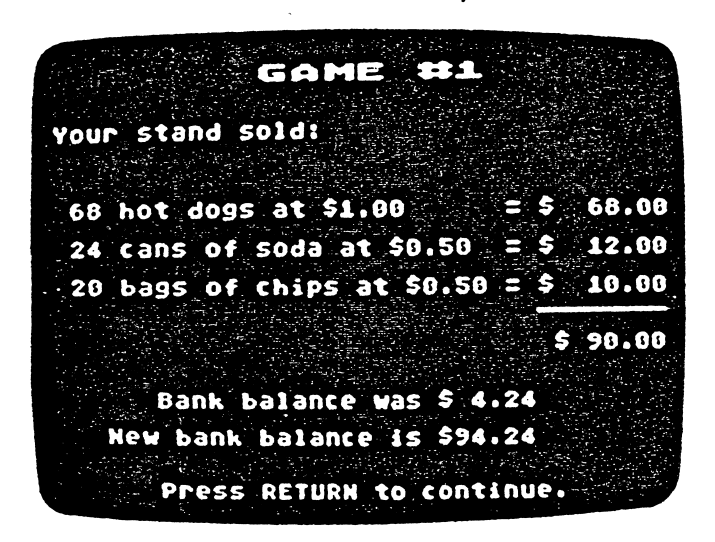

Hot Dog Stand.

Pricing is very important. Not too many people will buy \$2.50 hot dogs, and a shirtless concession aire is the result of \$0.10 bargain-priced dogs. Unit pricing varies, and it is probably wise to stock up on certain non-perishable items early in the year.

Each time the program runs, the football schedule and other variables differ. After each game, the sales figures for each item, the total sales, and the new bank balance are shown. This simulation provides students with practice in unit pricing, price setting, inventory assessment and dealing with the concepts of profit and loss. Sounds like important stuff to me.

#### Foreman's Assistant.

In order to build a playroom, six different jobs must be completed. The object of this program is to successfully estimate the amount of materials required for each. There is a \$50 limit on unused materials. Also, the entire job must be completed within thirty days. If an unacceptable materials estimate is made (too little material, for example), more days are required to finish the project. After each task is described, the total amount and cost of the materials must be calculated.

The tasks faced in this project are very realistic. The dimensions of the playroom are given. One must calculate the necessary number of vertical sup ports, 4-by-8 wall panels, bricks to cover one wall (dimensions given for each brick), and gallons of paint to give the room two coats. The number of feet of shelf stock required to build bookshelves on one wall must be computed. Finally, the floor is to be covered with 9-inch tiles.

This is the most difficult of the four programs, and a calculator might come in handy. Along with the obvious math skills required, "Foreman's Assistant" provides practice with conversion of measurments. It is suggested that students complete their estimates using their own methods and that established formu lae not be provided. Most students apparently use a variety of techniques without generation of a formula.

In summary, the four simulations in Survival Math are truly educational. The fundamental math skills we expect our children to learn can all be found in this package. Challenging and realistic, I highly recommend Survival Math.

 $\rightarrow$ 

ANALOG COMPUTING Issue 17 March '84

Designer: Walter Koetke II

Programmers: Walter Koetke (Apple and TRS-80) Jim Brayton Eric Grubbs (Commodore 64) Kris Fraser (Acorn and Apple) Raoul Watson (Acorn)

Editors: Marge Kosel Tom Prosen Mike Roney Sylvie Teicher

> COPYRIGHT 1982, 1984, 1985 SUNBURST COMMUNICATIONS, INC.

Acorn is a registered trademark of Acorn Computers Limited. Apple II is a registered trademark of Apple Computer, Inc., Cupertino, California. Atari, Atari 400 and Atari 800 are registered trademarks of Atari, Inc., Sunnyvale, California. Commodore 64 is a registered trademark of Commodore Business Machines, West Chester, Pennsylvania. TRS-80 is a registered trademark of Tandy Corporation, Fort Worth, Texas. For information, or a free Microcomputer Courseware Catalog, write or call: SUNBURST COMMUNICATIONS, INC. 39 WASHINGTON AVENUE

PLEASANTVILLE, N.Y. 10570

Call toll-free: (800) 431-1934 (In New York, Alaska, Hawaii and Canada, call collect (914) 769-5030.)

#### SURVIVAL MATH

**reduced** 

X^\*N

 $\bar{z}$ 

 $\sqrt{\phantom{a}}$ 

### Table of Contents

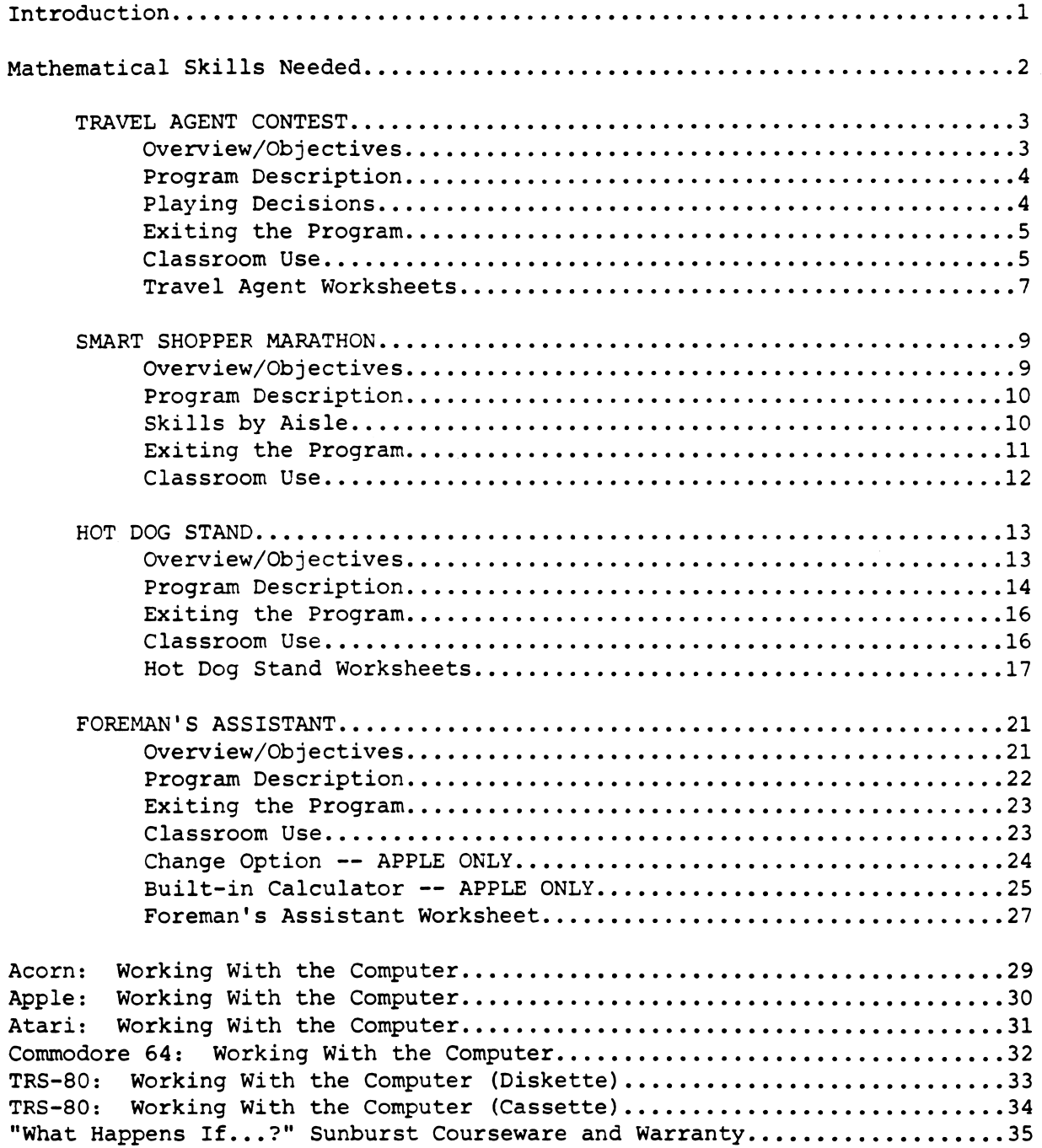

 $\lambda$ 

#### SURVIVAL MATH

#### Introduction

SURVIVAL MATH, a set of four computer programs that simulate realistic situations, is designed to motivate students in grades 7-12 to become actively involved in developing their mathematical skills.

Each program — Travel Agent Contest, Smart Shopper Marathon, Hot Dog Stand, and Foreman's Assistant — presents students with real-life problems which they must solve by using their computation skills. Students must also learn to estimate costs, plan budgets, and keep a record of their expenses. Thus, the program helps students meet challenges encountered both in and out of the classroom.

Travel Agent Contest and Smart Shopper Marathon are the least difficult of the four programs. In Travel Agent Contest students work within a given budget to plan a trip to a resort. In Smart Shopper Marathon students are timed as they use various estimation skills to select the best purchases in a supermarket.

Both Hot Dog Stand and Foreman's Assistant make good team projects. Hot Dog Stand requires planning and record keeping to make as much money as possible while managing a hot dog stand at a football stadium. The random situations introduced make the simulation unique each time it is used. In Foreman's Assistant, the most difficult program, students must be able to convert units of measure, work with area and perimeter, and buy materials to construct a room using the information provided. Accuracy in calculation is essential.

xxxxxxxxxxxxxxxxxxxxxxxx

/4t&»\

The program utilizes the computer's ability to randomly generate problems and events. Thus the same student, or a group of students, can use the same program over and over again. In addition, competition with oneself, teamwork, and competition with others, are incorporated into each program.

SURVIVAL MATH provides a practical approach to mathematical computing. Students who successfully complete the four simulations will be well prepared for the outside world.

This guide includes a complete description of each program as well as activity worksheets to accompany the programs.

-1-

# SURVIVAL MATH

 $\sim 10^{-1}$ 

/ ^

 $\overline{\mathbb{C}}$ 

 $\mathbb{Z}$ 

### Mathematical Skills Needed

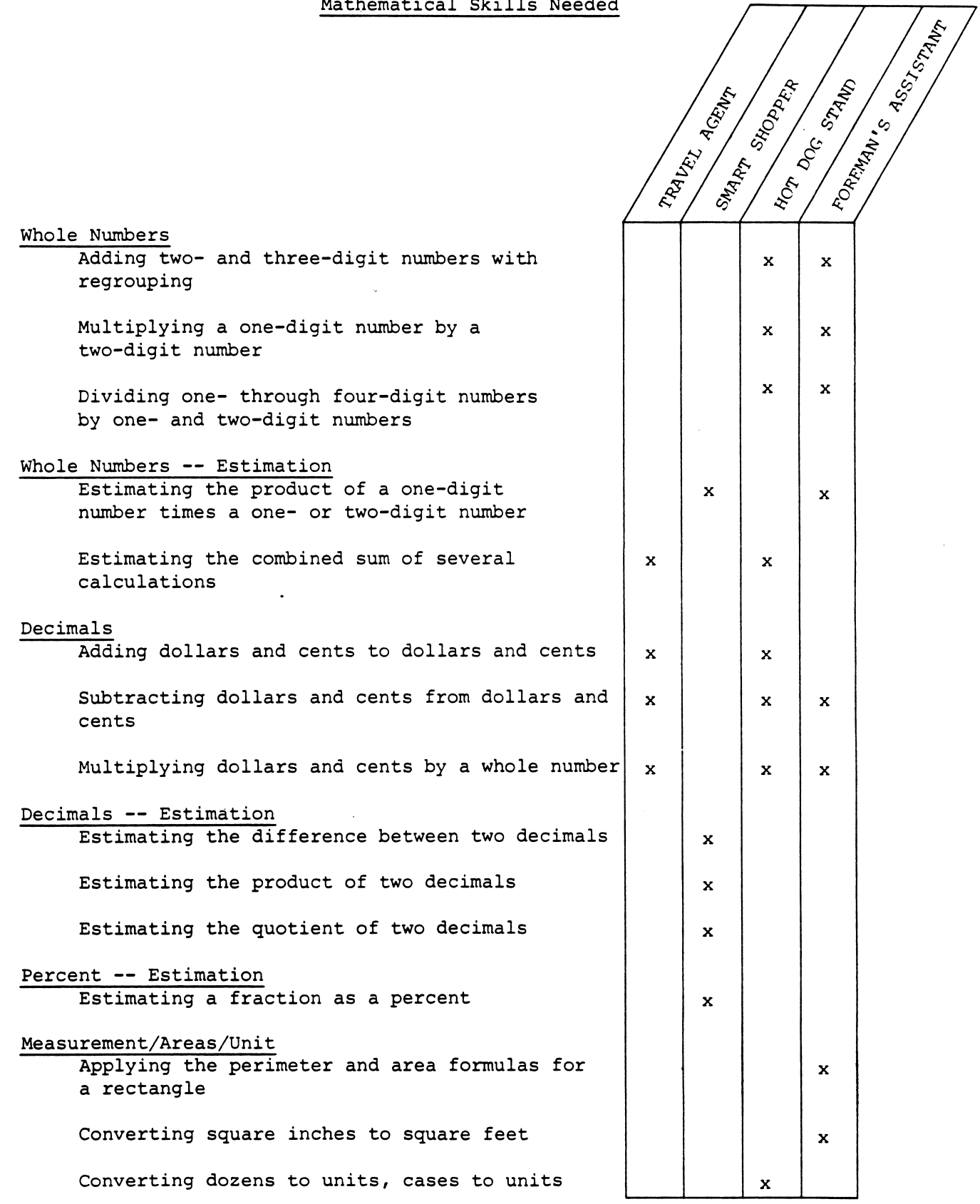

# T R A V E L A G E N T C O N T E S T

## Overview/Objectives

 $\sim$ 

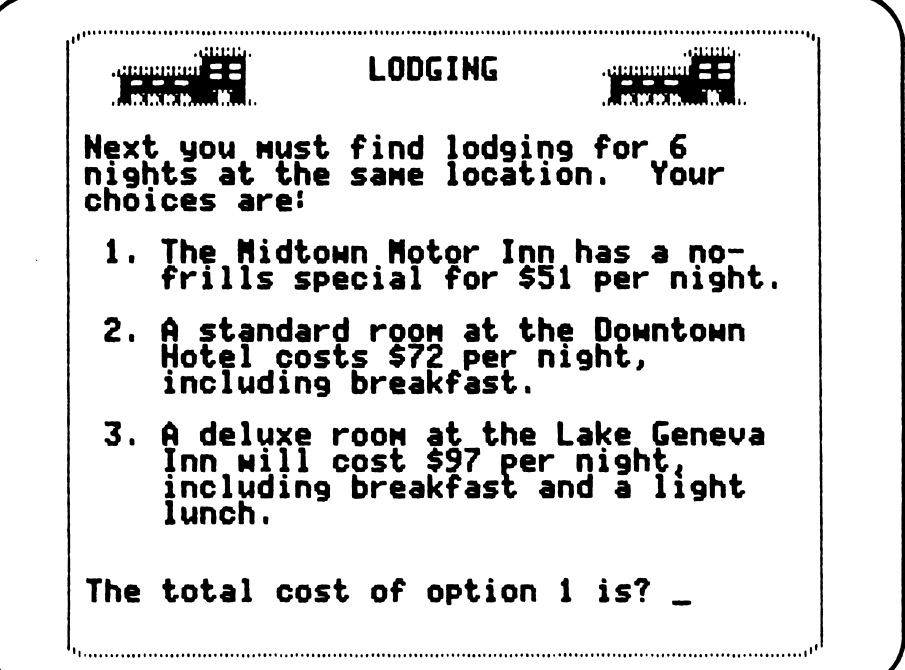

^>m>^

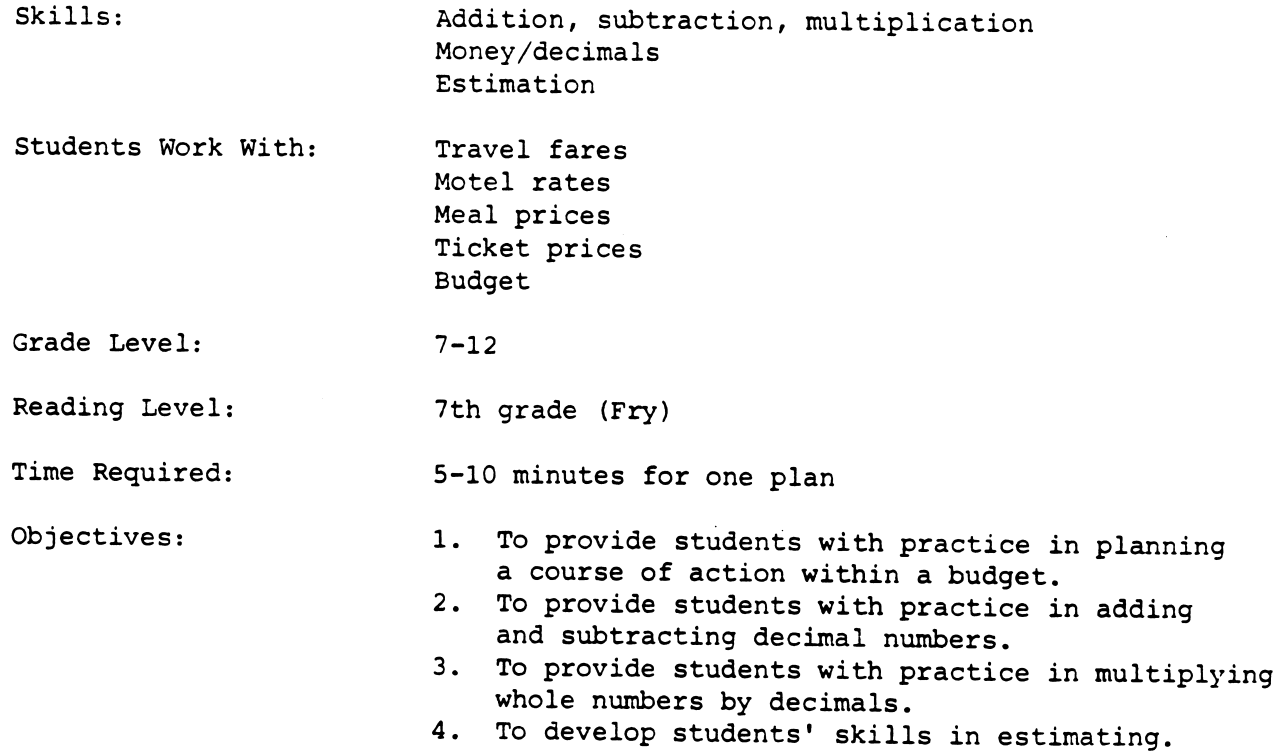

#### TRAVEL AGENT CONTEST

#### Program Description

Students enter a "contest" for travel agents by planning a seven-day and six-night trip to a resort called Lake Geneva. The contest is judged on the basis of who comes closest to the expense limit for the trip without going over that limit.

When planning the trip, students must consider expenses for travel, lodging, food, and entertainment. As each expense category is selected, several options are given. For example, travel can be by plane, bus, or train. After selecting one of these options, students must calculate and enter the exact cost of that option from the given information.

When students enter a cost, the entry is identified as too high, too low, or correct. If the entry is not correct, the same cost is requested again. If it is correct, students are presented with the total amount they have spent at this point in the program, and they can enter the next expense category by pressing the P key.

Students have the option of starting over on the same trip. They can do so by pressing the S key. Students should use this option whenever they discover that they have made incorrect decisions during their planning. The values remain the same and students can make better decisions with the advantage of knowing these values.

Students also have the option of entering the contest again (see Exiting the Program, page 5). Each time the program is run, the maximum expense allowed is different, as are the costs of the various options within each category. Thus the program challenges students even after repeated use.

#### Playing Decisions

/^\*\*\

Students playing Travel Agent Contest are faced with the following decisions as they work their way through the program:

TRANSPORTATION: Students choose to travel by bus, train, or airplane. Some meals may be included in the transportation prices, which will help students to save money later. Students must calculate the round-trip fare based on the one-way figures provided.

MEALS WHILE TRAVELING: Meals are included in the costs of air and train travel, but students who travel by bus must purchase six meals from a limited menu. Here too, they are given several options. Students must choose the type of meals desired and calculate the cost for the number of days involved.

LODGING: Three different lodging options are provided. Some include meals. Students choose an option and calculate the total bill for the number of nights involved.

#### TRAVEL AGENT CONTEST

MEALS AT DESTINATION: Students choose the type of restaurant (from inexpensive to expensive), the type of meal (breakfast, lunch, or dinner), and the number of meals. They continue in the meal option until all meals are accounted for.

SPECIAL EVENTS: Three events are listed for evening entertainment in the resort destination, Lake Geneva. Prices differ for all three, and the cost of tickets differs within each option. Students also have the option of buying extra tickets for a friend. They continue in the Special Events Option until all six evenings are accounted for.

#### Exiting the Program

Students may exit the program at any time by doing the following:

- ACORN, APPLE, ATARI, and COMMODORE: Hold down the CONTROL (CTRL) key and press the E key. The choice of starting Travel Agent Contest again or returning to the Main Menu will then be available.
- TRS-80: When using a diskette, press the RESET button. This will start the disk over at the beginning. When using a cassette, press the BREAK key and type "RUN."

#### Classroom Use

 $\overline{C}$ 

This simulation is the easiest of the SURVIVAL MATH programs. Advise students that the "start over" option, described on page 4, does not change any values involved in decisions. One very good way for students to plan is to make all decisions on a "dry run," thereby seeing all of the values, then starting over with the advantage of knowing these values. Students who re-enter the program after returning to the Main Menu will be presented with a different set of values.

This program can be used by individuals or by small cooperative groups of two or three. If groups are formed, be sure all students become involved in completing the calculations.

Since the game aspect of the program allows students to compete for scores, more than one student might want to run the program in succession.

While working through the program, students will need to use a pencil and paper. Two Travel Agent Worksheets have been included in this guide to help students plan and record their expenses. Students and teachers can also choose to design their own worksheets.

-5-

#### TRAVEL AGENT CONTEST

The reproducible Travel Agent Worksheets, (pages 7 and 8) can be put to excellent use in recording results and analyzing decisions.

- 1. On their Travel Agent Worksheet A, students should record their daily expenses for their trip to Lake Geneva. This worksheet is included to help students who feel more comfortable working on one type of expense at a time for all 7 days. It can be used as an optional worksheet for those students who need it.
- 2. On their Travel Agent Worksheet B, students should transfer the figures recorded on their Worksheet A, and analyze the result of their decisions. This worksheet is set up to be used directly with the flow of the program as the questions are presented.

r

TRAVEL AGENT WORKSHEET A TRANSPORTATION Day 1 Day 2 Day 3 Day 4 Day 5 Day 6 Day 7 \$ \$ \$ \$ \$ \$ \$ TOTAL COST OF TRANSPORTATION: LODGING Day 1 Day 2 Day 3 Day 4 Day 5 Day 6 \$ \$ \$ \$ \$ \$ TOTAL COST OF LODGING: **MEALS** Day 1 Day 2 Day 3 Day 4 Day 5 Day 6 Day 7 (B)  $\zeta$   $\zeta$   $\zeta$   $\zeta$   $\zeta$   $\zeta$   $\zeta$   $\zeta$   $\zeta$   $\zeta$  Total:  $\zeta$ (L)  $s \longrightarrow s \longrightarrow s \longrightarrow s \longrightarrow s \longrightarrow s \longrightarrow s \longrightarrow s$  Total:  $s \longrightarrow s \longrightarrow s$ (D)  $\varsigma$   $\varsigma$   $\varsigma$   $\varsigma$   $\varsigma$   $\varsigma$   $\varsigma$   $\varsigma$   $\varsigma$  Total:  $\varsigma$ TOTAL COST OF MEALS: \$ SPECIAL EVENTS Day 1 Day 2 Day 3 Day 4 Day 5 Day 6 \$ \$ \$ \$ \$ \$ TOTAL COST OF SPECIAL EVENTS: GRAND TOTAL:

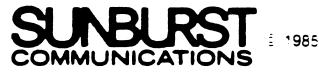

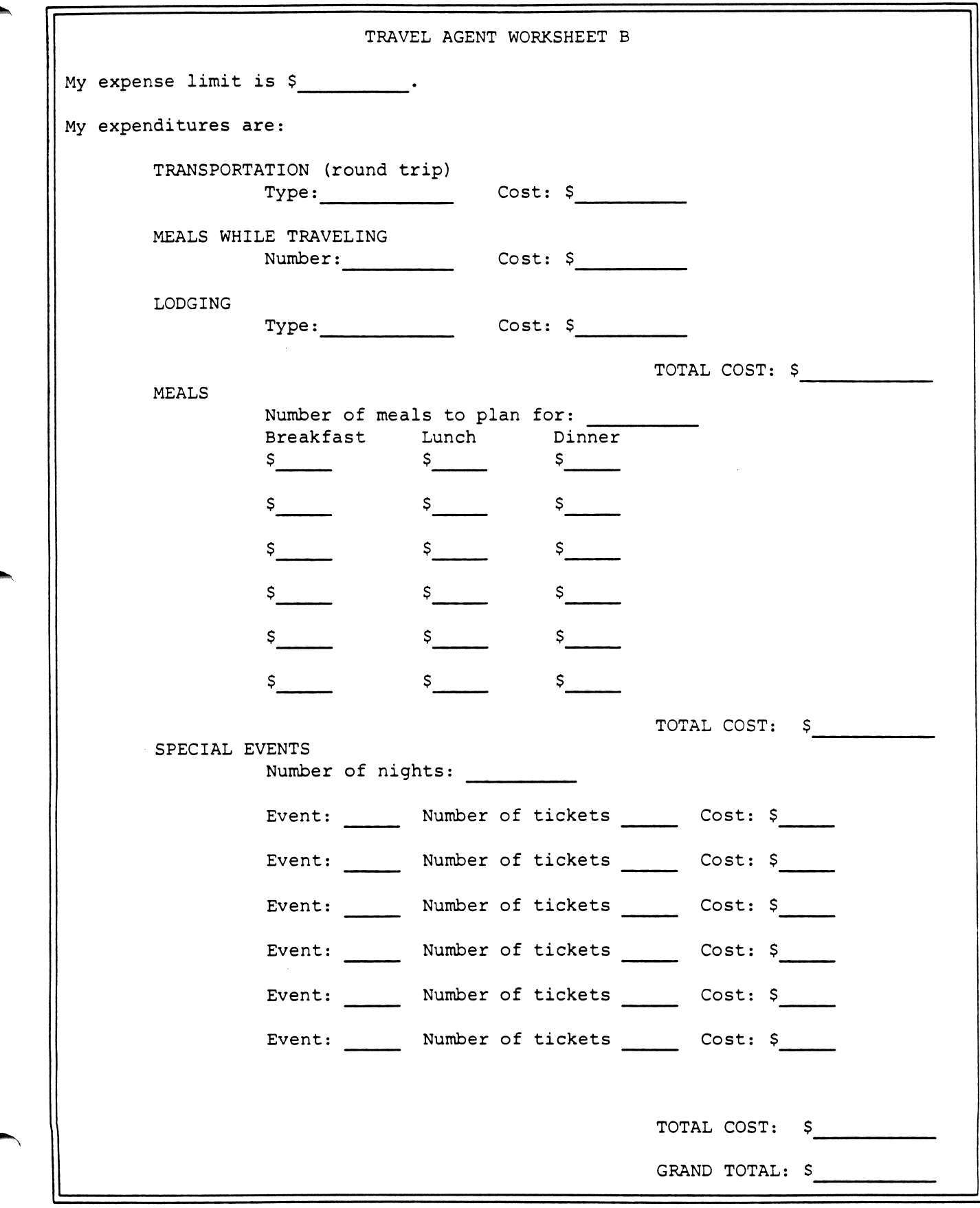

C

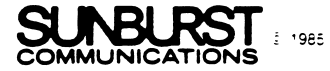

# S M A R T S H O P P E R M A R A T H O N

r

 $f^*$  and  $f^*$ 

 $\mathcal{A}$ 

## Overview/Objectives

 $\mathcal{L}$ 

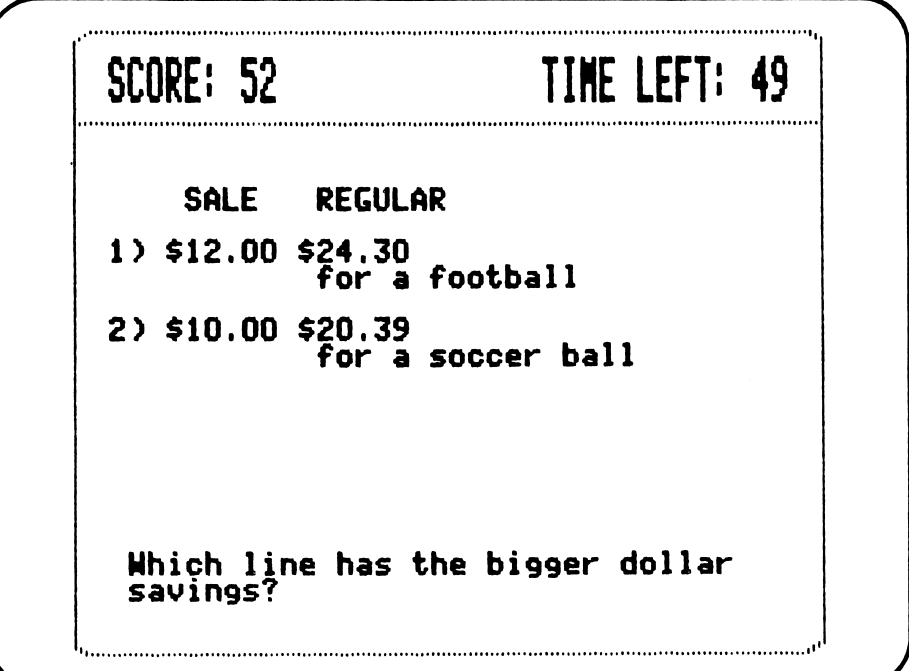

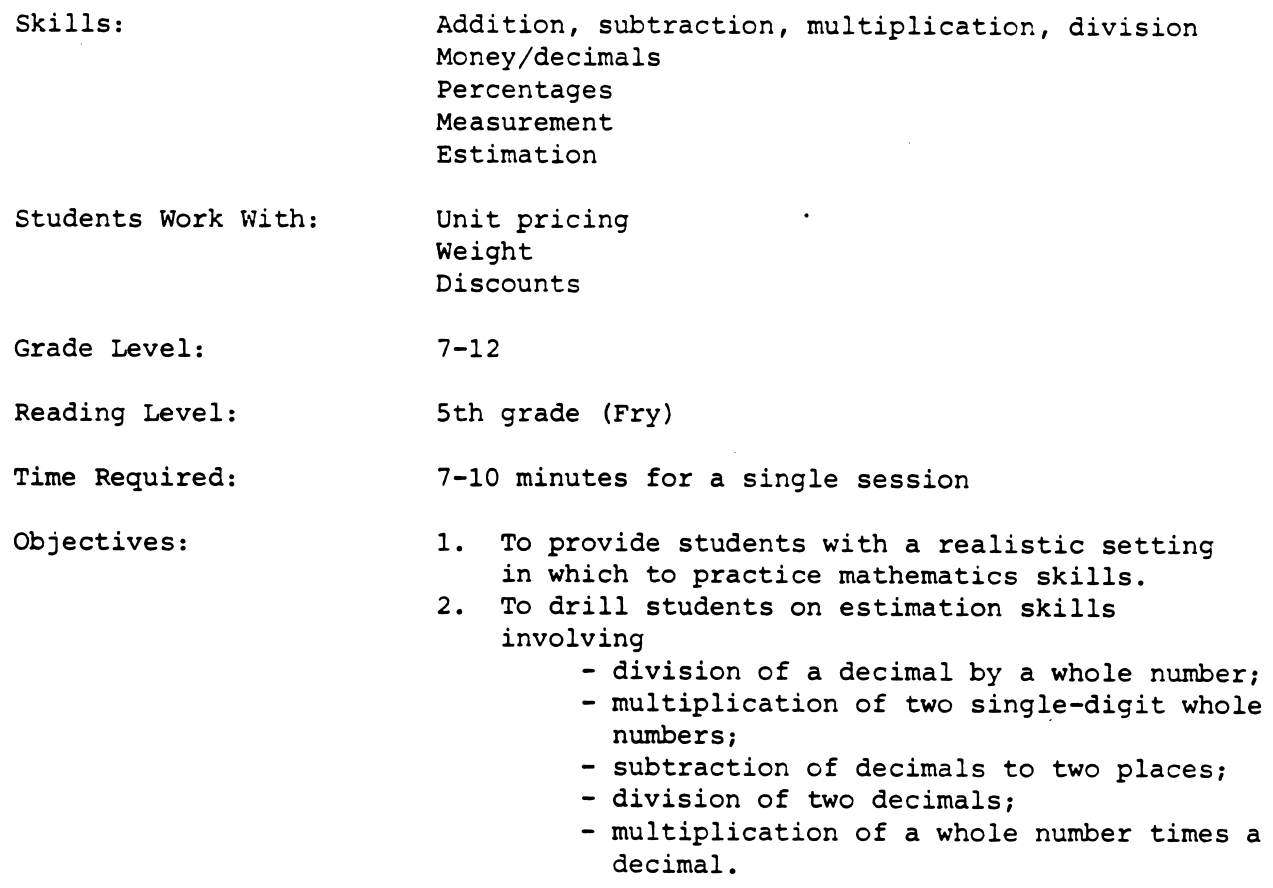

#### SMART SHOPPER MARATHON

#### Program Description

 $\bigcap$ 

san and the same of the same of

r

Students are contestants in the Smart Shopper Marathon. There are five aisles in the supermarket, and students must make the best purchases according to instructions given at the beginning of each aisle. The final score reflects both accuracy and speed.

Each aisle contains twenty-five displays and requires students to use a different skill for deciding on the best purchases. At each display, students must use the skill required by that aisle to determine the correct answer.

Each time this program is used, the order of the aisles is different. Similarly, the prices of the items in each aisle are also different. But each item is always realistically priced.

Students are given sixty clock ticks (not necessarily seconds) to complete each aisle. One point is scored for each correct answer, and there is a ten-tick penalty for each incorrect answer. A five-point bonus is given for reaching the end of an aisle. This is done by answering twenty-five questions before all sixty ticks have elapsed. There is no penalty for not completing an aisle.

Skills by Aisle

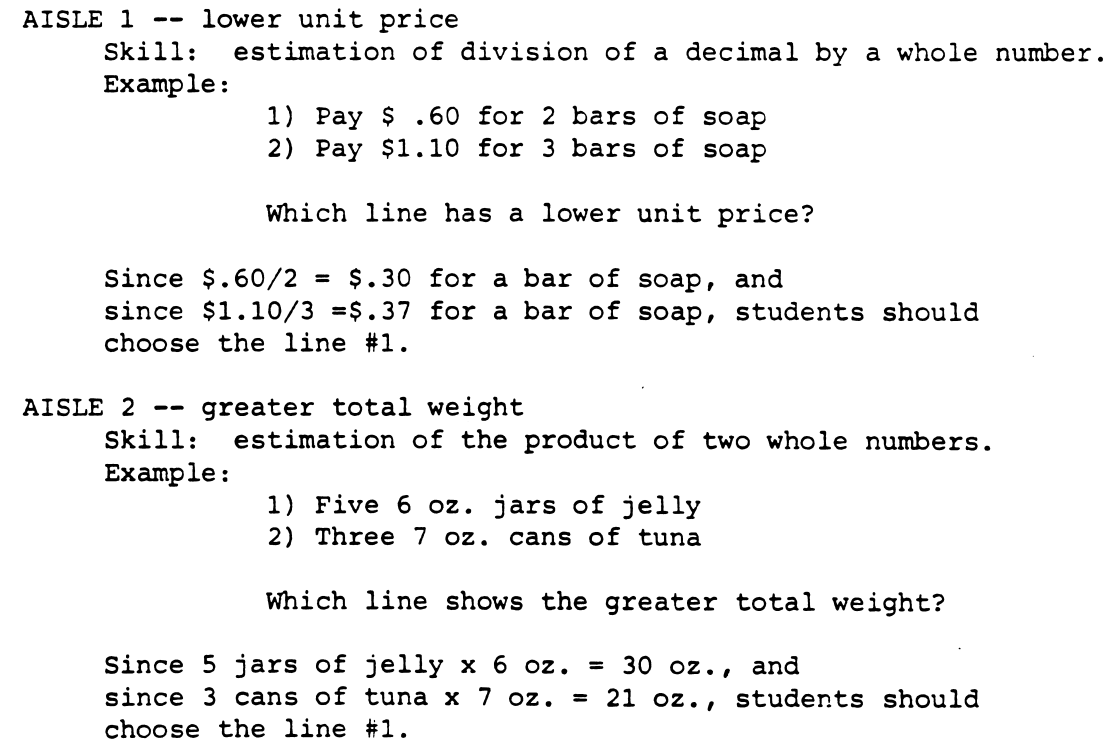

# **FRAME SMART SHOPPER MARATHON**

AISLE 3 — bigger dollar savings

Skill: estimation of difference of two decimal numbers. Example:

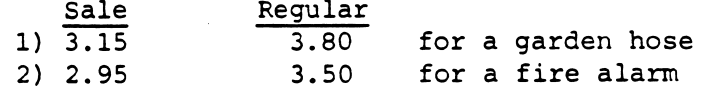

Which line has the bigger dollar savings?

Since  $$3.80 - $3.15 = $.65$  saving for a garden hose, and since  $$3.50 - $2.95 = $.55$  saving for a fire alarm, students should choose the line #1.

AISLE 4 -- larger percent savings

Skill: estimation of a difference of two decimals and then division of the decimals.

Example:

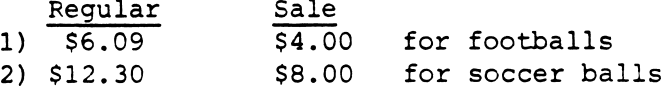

Which line has the largest percent savings?

Since  $(56.09 - 54.00)/56.09 = 34%$  savings and since  $( $12.30 - $8.00) / $12.30 = 35$ % savings, students should choose the line #2.

AISLE 5 — lower total price Skill: estimation of the product of a whole number and a decimal. Example: 1) Six for \$3.03 [bottles of multi-vitamins]

2) Two for \$7.00 [bottles of vitamin E]

Which line has the lower total price?

Since 6 bottles x \$3.03 = \$18.18, and since 2 bottles  $x$  \$7.00 = \$14.00, students should choose the line #2.

Exiting the Program

Students may exit the program at any time by doing the following:

ACORN, APPLE, ATARI, and COMMODORE: Hold down the CONTROL (CTRL) key and press the E key. The choice of starting Smart Shopper Marathon again or returning to the Main Menu will then be available.

TRS-80: When using a diskette, press the RESET button. This will start the program over at the beginning. When using a cassette, press the BREAK key and type "RUN."

#### SMART SHOPPER MARATHON

#### Classroom Use

**Communication** 

 $\mathcal{O}(\mathcal{O}(\log n))$ 

A perfect score of 150 (twenty-five points plus a five point bonus in each aisle) is very difficult to achieve. Encourage students to work at improving their own scores rather than judging their success by reaching 150.

Also encourage students to carefully estimate, rather than calculate, exact values. Those who compute exact answers will achieve very low scores. Finding exact answers will take too long, while incorrect guesses will result in time penalties.

Some aisles require more skills than others. For example, AISLE 2, which requires estimation of the product of two whole numbers, is easier than AISLE 4, which requires students to calculate percent. However, the program can be used by all students, even if they do not possess all of the necessary skills. If, for example, they are in Aisle 4 but cannot yet calculate percent, they can guess rather than not use the simulation.

If possible, encourage students to use this program individually. Speed plays an important role in the program and conflicts that may arise during group use would slow down the game.

Use Smart Shopper Marathon to measure the success of classroom work on the skills it covers. You can do this by calculating the sum of all students' program scores both before and after such work.

#### H O T D O G S T A N D

/-^^hk^

 $\epsilon$ 

#### Overview/Objectives

Today's game is over. Your stand sold: 345 hot dogs at \$ .95<br>for a total of \$ 327.75 658 cans of soda at  $$$  .65<br>for a total of  $$$  427.70 510 bags of chips at \$ .65<br>for a total of \$ 331.50 Total sales were \$ 1086.95 Bank balance was \$ 1868.80 New bank balance is \$ 2955.75 Press RETURN to continue.

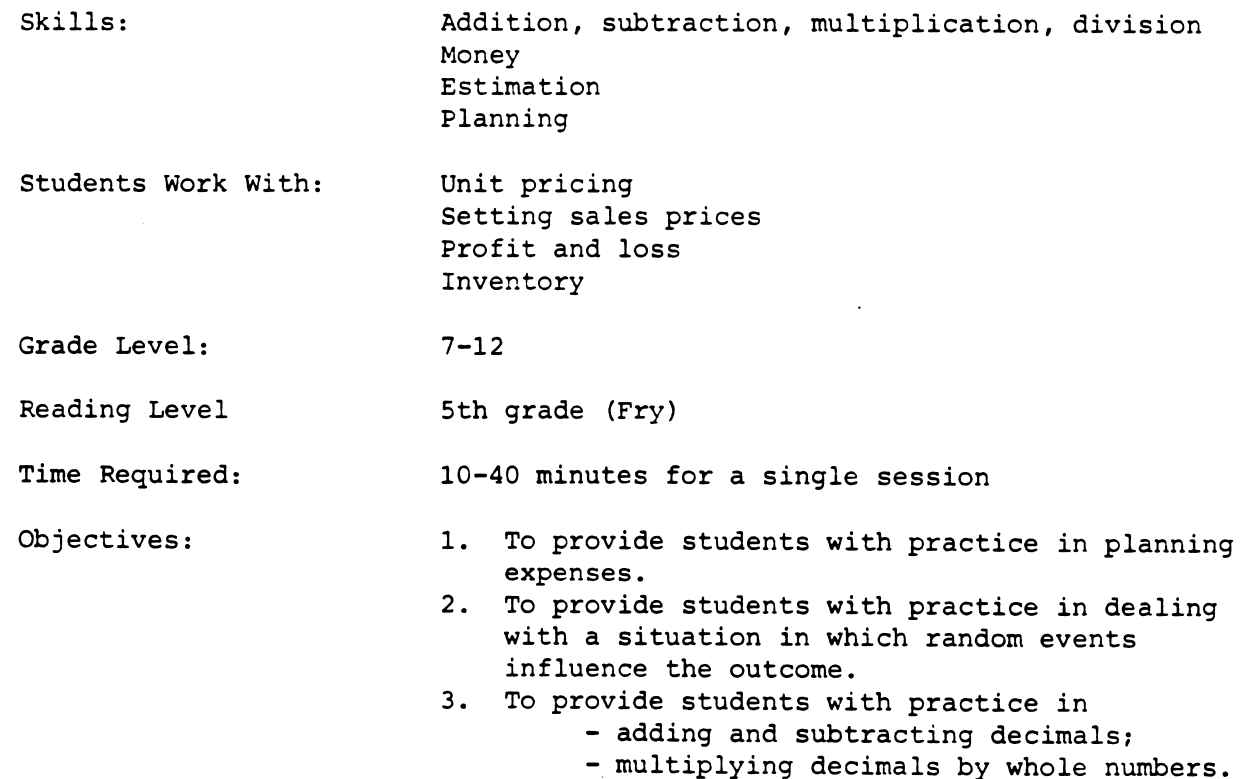

#### HOT DOG STAND

#### Program Description

/"^^^N

Students operate a hot dog stand at eight football games. Before each game, students can elect to purchase hot dogs, buns, soda, chips, and courtesy kits (napkins, mustard, relish, carrying boxes, etc.) Three different qualities or unit prices are always available. On the day of the game, students must set the sales price of hot dogs, sodas, and chips, and then receive sales figures.

Students begin this simulation with \$200. The suggested objective is to have \$2,500 by the end of the football season,

At the beginning of the program, students are shown the seasonal football schedule for the eight games, including dates, times, and special circumstances such as homecoming or preseason events. Students then begin to work their way through the series of games. Before the start of each game, they are given a summary consisting of the weather forecast, the money on hand, and the current product inventory.

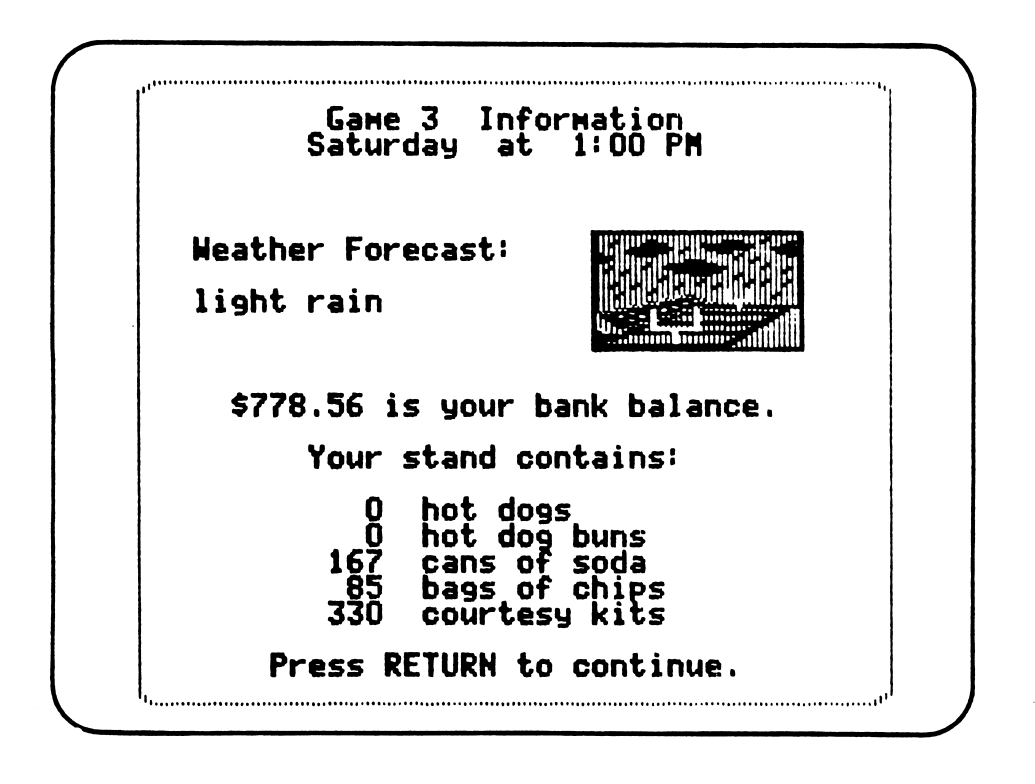

When the game day arrives, the weather may be different than the forecast. At this point, students set prices for hot dogs, sodas, and chips, based upon the inventory and the new weather information. (On the Apple and Acorn, students are given the unit cost of each item, which should help them with the pricing of these items.) The cost of buns and courtesy kits are included in the price of the hot dogs. Students are then shown the quantity of products consumed, the total income generated, and a new bank balance.

#### HOT DOG STAND

Several variables have been used to make this a realistic simulation. Students need to consider all of the following when making their decisions:

- 1. The stands can hold no more than 1000 fans.
- 2. Hot dogs cannot be sold without buns, or vice versa, so the purchase of these two items should always match.
- 3. Customers expect courtesy kits when they purchase hot dogs. If courtesy kits are not available, the sale of hot dogs will be greatly reduced.
- 4. Hot dogs and buns not sold each week are lost. Chips, soda, and courtesy kits can be saved and used at subsequent games.
- 5. Unit pricing varies with each game, so it is wise to stock up on certain non-perishable items early in the year.
- 6. Any items unsold after the last game are lost.
- 7. The size of the crowd has a direct effect on sales. Crowd size is affected by the following:

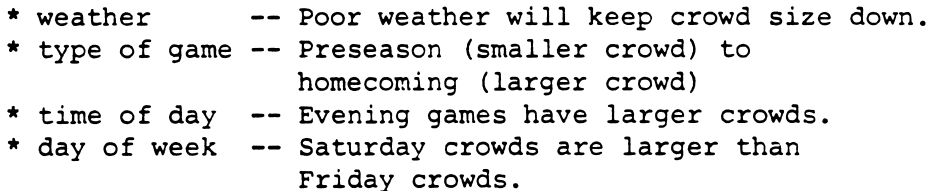

- 8. Pricing has a direct effect on sales. Overpriced items sell poorly while bargains sell very well, but underpricing can result in low profit.
- 9. Quality has also an effect on sales: low-quality hot dogs do not sell as well as high-quality ones.
- 10. Students should assume that all variables interact in a realistic fashion. For example, given the same size crowd, more sodas can be sold on a sunny day than on a rainy day.

This simulation will produce different football schedules, different unit pricing, and hence different results each time it is used. Success on one run does not assure the same result on subsequent runs.

#### HOT DOG STAND

#### Exiting the Program

Students may exit the program at any time by doing the following:

- ACORN, APPLE, ATARI, and COMMODORE: Hold down the CONTROL (CTRL) key and press the E key. The choice of starting Hot Dog Stand again or returning to the Main Menu will then be available.
- TRS-80: When using a diskette, press the RESET button. This will start the program over at the beginning. When using a cassette, press the BREAK key and type "RUN."

#### Classroom Use

r

 $\sqrt{2\pi}$ 

This simulation is extremely effective when used by a group of two to six students. In general, a small group will be more likely to examine the many variables that can affect each decision than a large group or an individual.

One classroom-proven approach to Hot Dog Stand is to let students individually familiarize themselves with the simulation, discuss various strategies with the entire class, and then form small groups that compete over a period of days, or weeks, for the highest end-of-season profits. Certificates of achievement, displayed on the classroom bulletin board, can then be awarded to the winners. Students may want to organize themselves within each group electing a leader or chairperson, a secretary to take notes, and a treasurer to keep track of expenses.

The suggested goal  $-$  an accumulation of \$2,500 by the end of the football season -- is ambitious. Students should be encouraged to measure their present performance against their degree cf success in the past.

Before moving on to the next football game, students should also be encouraged to analyze the results of each day's sales: why did one or more items sell especially well or especially poorly?

The reproducible Hot Dog Stand Worksheets (pages 17-20) , can be put to excellent use in recording results and analyzing decisions.

1. Hot Dog Stand Worksheets A: students should be instructed to record on their worksheets the information regarding each of the eight games as soon as it appears on the screen with the football schedule. This information includes dates, times, and special circumstances, and is given only once during the program.

2. Hot Dog Stand Worksheet B: students should use this worksheet to draw a financial report at the end of the season, and to analyze their performance.

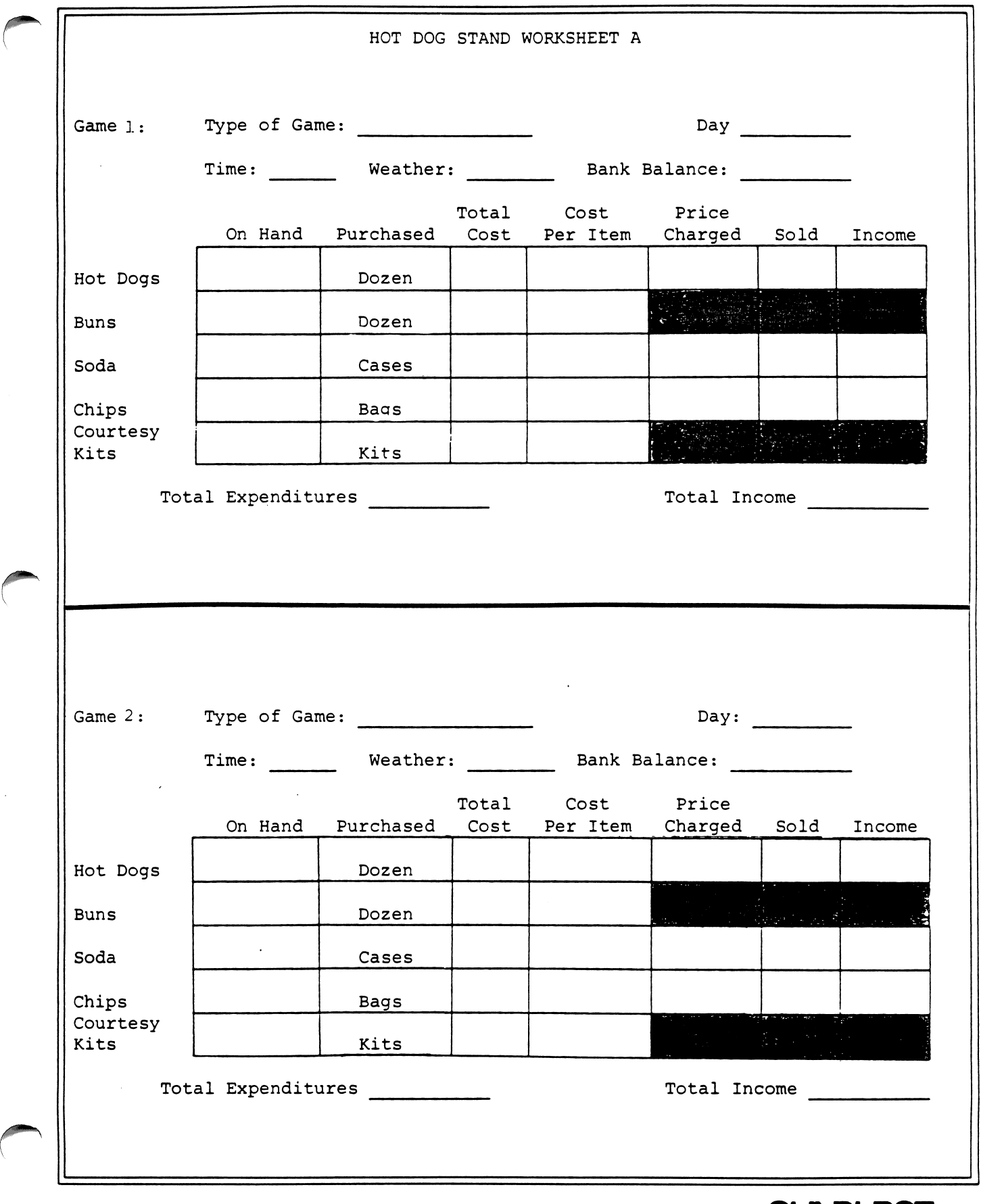

**CONTRACTOR** 

 $\sim$ 

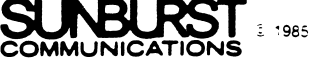

 $\hat{\mathcal{A}}$ 

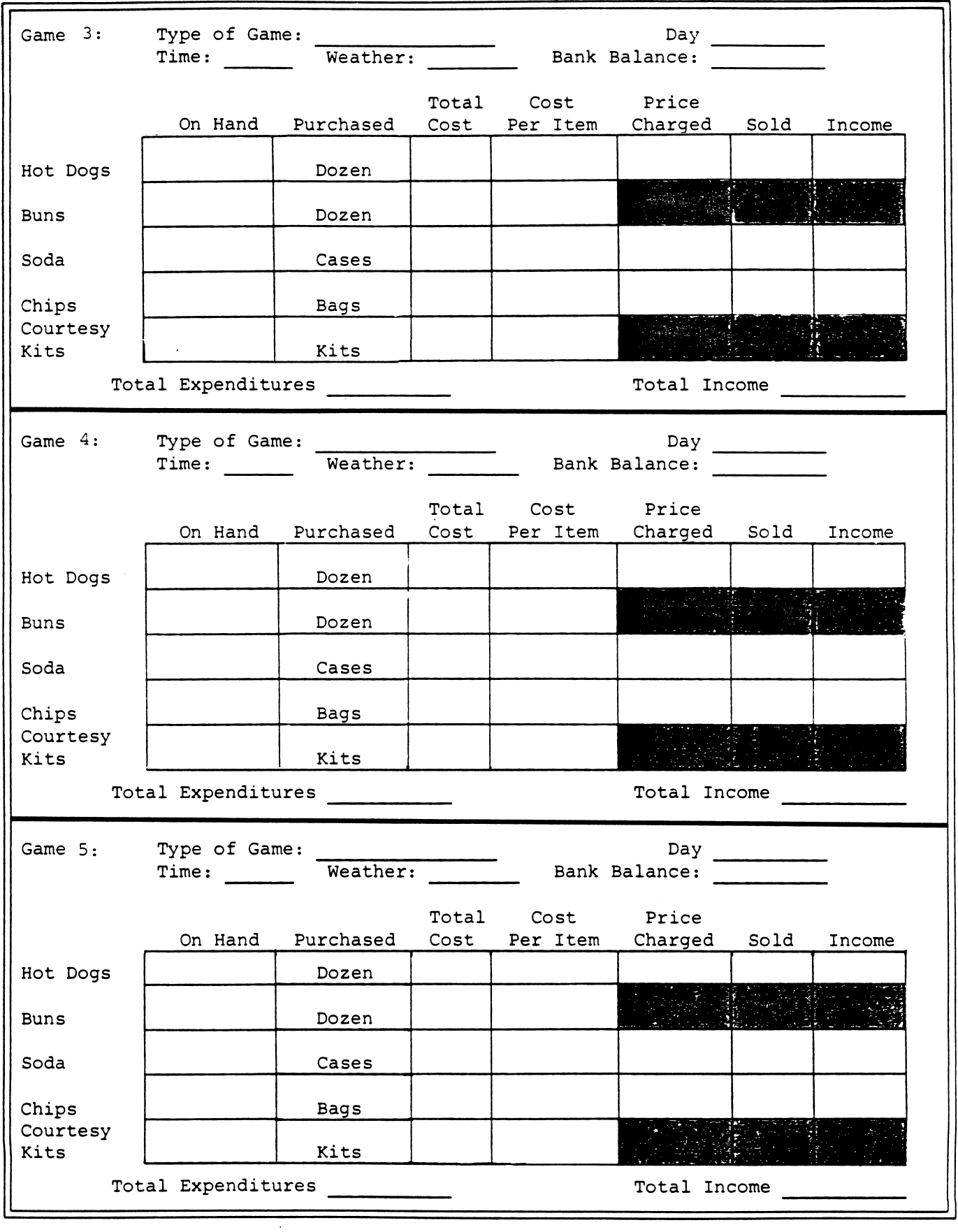

 $\ddot{\phantom{a}}$ 

HOT DOG STAND (page 2)

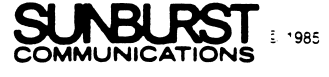

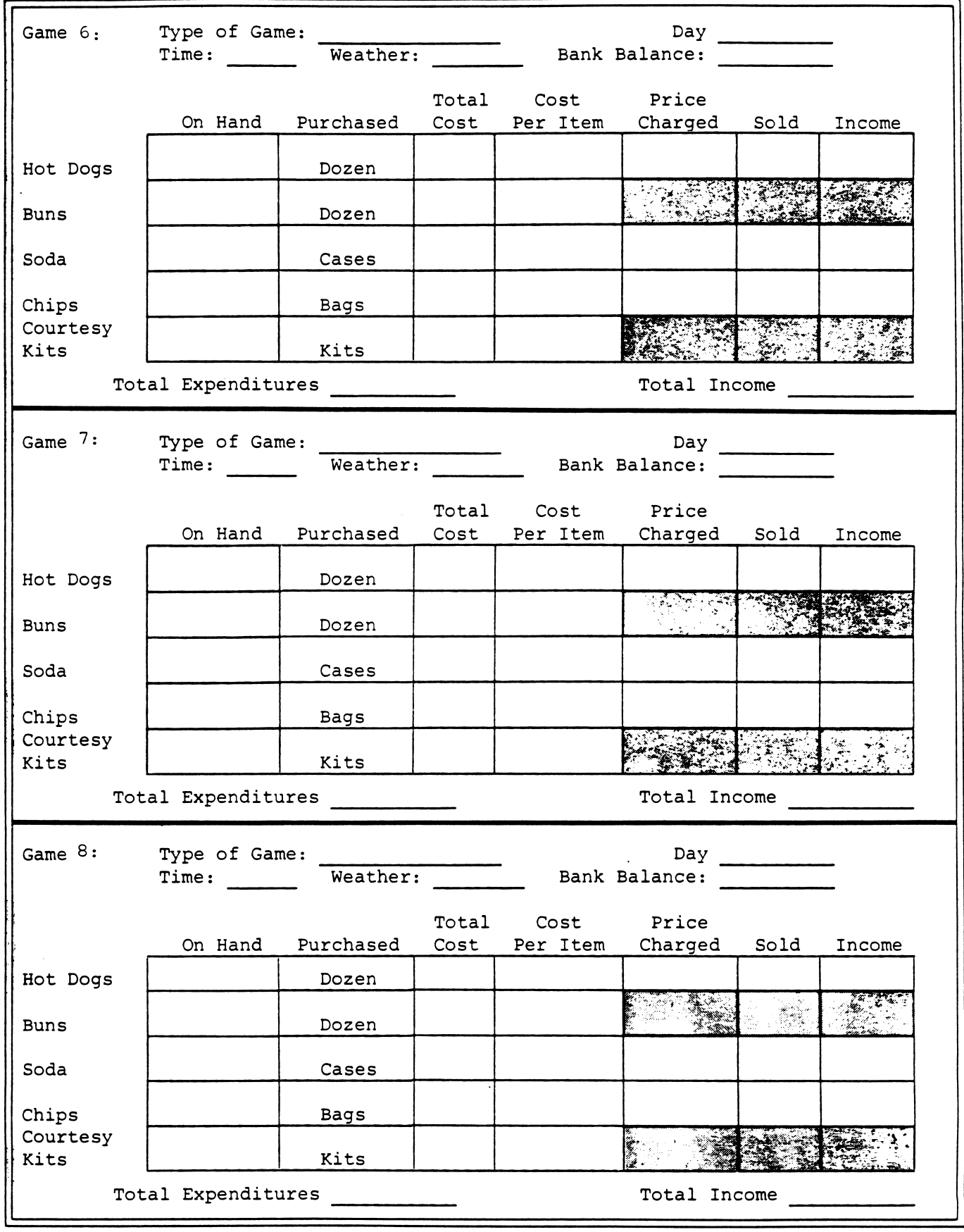

HOT DOG STAND (page 3)

 $\cdot$ 

 $\hat{\boldsymbol{\beta}}$ 

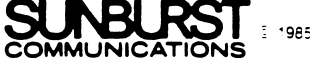

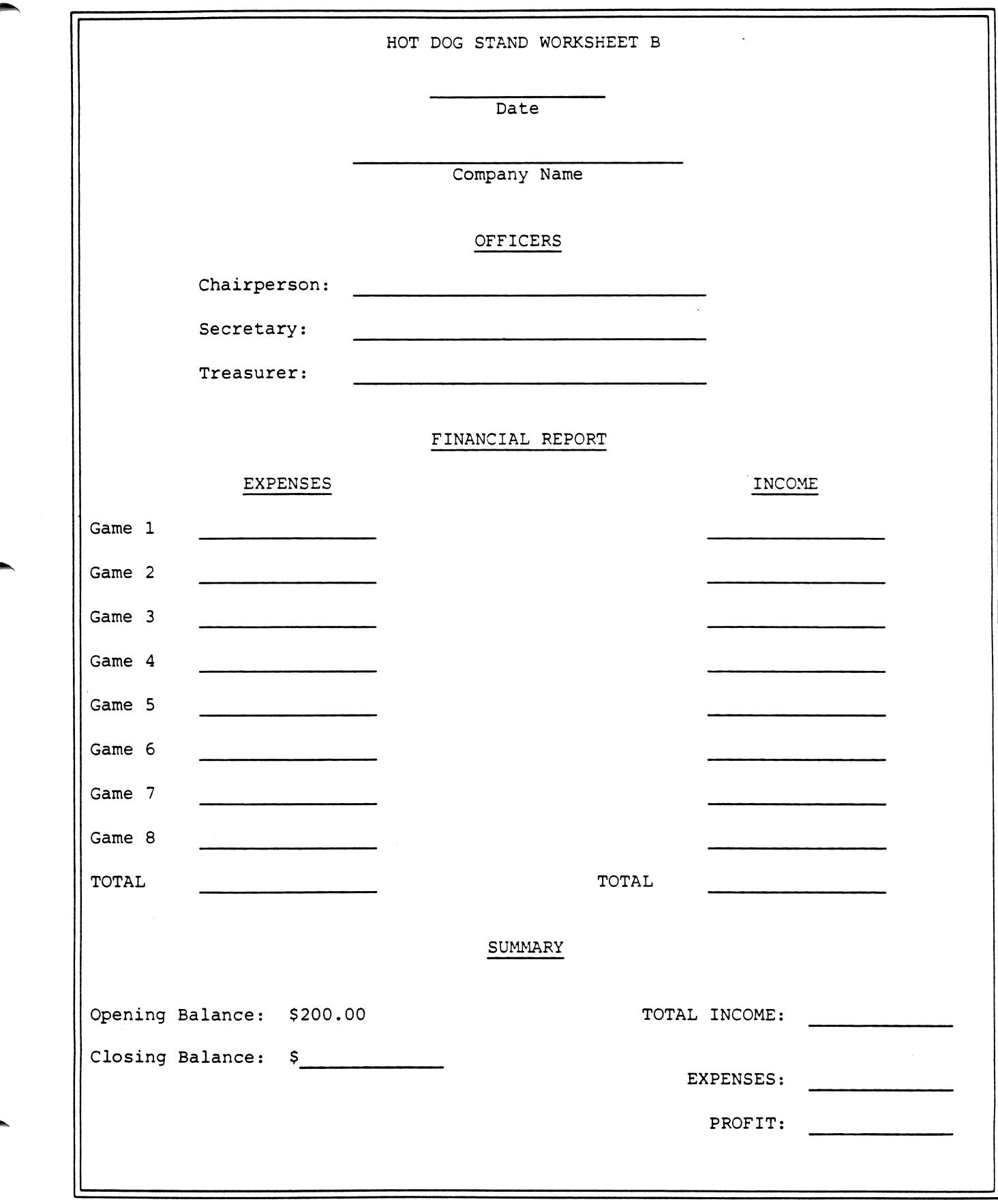

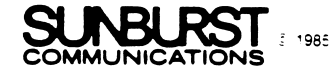

 $\mathcal{L}$ 

 $\sqrt{2}$ 

#### F O R E M A N ' S A S S I S T A N T

#### Overview/Objectives

# Extra material: \$ 0.00 Working days left: 30 You Must build four Halls of a playroon. Along each wall you must<br>place vertical supports no more than 16 inches apart. Corners Hill have two supports. Room diMensions are 17 feet by 25 feet. Hoh Many vertical supports are needed for all four nails? 68 That's right. Press RETURN to continue. Addition, subtraction, multiplication, division Money/decimals Measurement Estimation Fractions Students Work With: Measurement conversion

Area Construction techniques Measurement of materials

Grade Level: 7-12

Reading Level: 6th grade (Fry)

Time Required: 10-20 minutes

Objectives:

Skills:

**reduced** 

**reduced** 

r

- 1. To provide students with practice in converting inches to feet and feet
	- to inches;
	- division of decimal numbers by whole numbers;<br>- multiplication of whole numbers and
	- decimals;<br>- addition and subtraction of whole
	- numbers and decimals.
- 2. To provide students with practice in working with schematic drawings.
- To provide students with practice in applying  $3.$ formulas for perimeters and areas.

-21-

#### Program Description

Students play the role of a construction foreman's assistant. Their job is to estimate the amount of material needed to finish six different tasks and to calculate the cost of each. The job must be done within thirty working days and without spending more than \$50 for materials that will not be used.

The six tasks are those that might be faced when building a playroom. Although students should estimate the amount of material needed, the formulas used in the program are presented below:

 $L =$  length of long wall

XHPlK,

S = length of short wall

[ ] = if the amount is an integer, take the next higher integer. For example:  $\left[\frac{8 \times 2}{3}\right]$  = 5.3, use that number, otherwise use 6 instead.

- 1. Given the dimensions (in feet) of a playroom, calculate the number of vertical supports needed if the supports are to be no more than sixteen inches apart and there are two supports in each corner. The formula used here is:  $\left( \left\vert \left\lceil \frac{{\rm L}}{\rm ~x~12}\right\rceil + \left\lceil \frac{{\rm S}}{\rm ~x~12}\right\rceil \right)$  x 2 $\left\vert \right. + 4$ 
	- 16 J L 16 J 2. Calculate how many 4- by 8-foot wall panels are needed to finish the walls of the same playroom. The formula used here is:  $\left\lceil \frac{L + S}{2} \right\rceil$
	- $\begin{array}{|c|c|} \hline \quad & 4 \\ \hline \end{array}$ 3. Given the dimensions (in inches) of a single brick (2.75 x 8.25), calculate the number of bricks needed to cover a short wall of the same playroom.

The formula used here is:  $\left[\frac{8 \times 12}{2.75}\right]$   $\times$   $\left[\frac{S \times 12}{8.25}\right]$ 4. Given the number of square feet covered by a gallon of paint,

calculate how much paint is needed to put two coats on three walls and the ceiling of the room.

The formula used here is:  $\sqrt{(S \times L) + (8 \times S) + (8 \times L \times 2)} \times 2$  $L$  500

- 5. If one of the short playroom walls is to be covered with bookshelves spaced 14 inches apart, and each shelf is one inch thick, calculate how many feet of shelf stock are needed. The formula used here is:  $[(96 - 8)/(14 + 1)] = 5$ , therefore  $[5 \times S/12]$
- 6. Calculate how many 9-inch square tiles are needed to cover the playroom floor. The formula used here is:  $[(S \times 12)/9] \times [(L \times 12)/9]$

After each task is described, students must estimate the quantity of material needed. Only estimates equal to, or greater than the materials actually needed, are acceptable. Estimates of insufficient material must be redone. Estimates that are too high are accepted, but the cost of the material that cannot be used is charged against the \$50 limit.

After an estimate is accepted, students must calculate the exact price of the materials. If the calculation is incorrect, a "too high" or "too low" response is given, and a new calculation must be entered.

All entries affect the number of working days. An acceptable materials estimate consumes two days. An unacceptable materials estimate consumes four days since this results in having employees with nothing to do. All cost entries, right or wrong, consume one day.

#### Exiting the Program

 $\overline{\phantom{a}}$ 

some communication of the communication

Students may exit the program at any time by doing the following:

- ACORN, APPLE, ATARI, and COMMODORE: Hold down the CONTROL (CTRL) key and press the E key. The choice of starting Foreman's Assistant again or returning to the Main Menu will then be available.
- TRS-80: When using a diskette, press the RESET button. This will start the program over at the beginning. When using a cassette, press the BREAK key and type "RUN."

#### Classroom Use

This is the most difficult of the SURVIVAL MATH programs. Students should have pencil and paper available. They can use their own calculator or the built-in calculator available on the Apple.

It is important that students remember the exact dimensions of the room. Without these dimensions, they cannot complete their tasks successfully. The program will remind them at times of the dimensions of the room, but it is a good habit for students to record them.

Although one can develop formulas for each of the material estimates, this is not the intent of the simulation. The purpose of the program is to have students estimate the amount of material needed, and to calculate the cost of the materials. Students should complete their estimate using only formulas that are self-generated. Most students will use a variety of techniques without developing a formula.

This program should be used by groups of three or four students at a time. Because the calculations must be done carefully, all members of the group should do them and then compare answers prior to entering the results. Students should be encouraged to determine why an answer is incorrect.

The reproducible Foreman's Assistant Worksheet (pages 27 and 28) can be used as a guide for students who are having difficulty with calculations.

#### Change Option — APPLE ONLY

/\*■\*%

r

The Change Option gives teachers the choice of letting students use a built-in calculator with the Foreman's Assistant program.

The Change Option can be accessed from the Main Menu by holding down the CONTROL (CTRL) key and pressing the T key. A Change Option menu is then displayed on the screen:

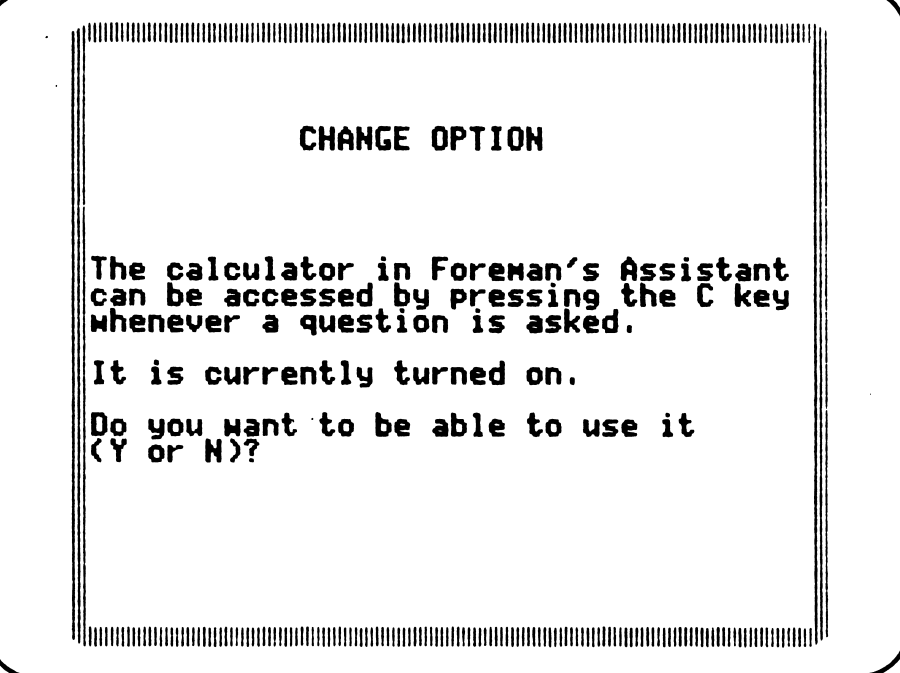

To make the calculator available to the students, type in Y after the question and press the RETURN key. This will bring the Main Menu back to the screen. Students can then access the calculator during the Foreman's Assistant program by pressing the C key whenever they need to make a calculation.

To turn the calculator off, type in N after the question and press the RETURN key. This will bring the Main Menu to the screen, and the calculator will not be available to students during the program.

Once a command has been entered in the Change Option, it is saved on the disk for future runs, until the Change Option is accessed again and a new command is entered.

> CHANGE OPTION The calculator in Foreman's Assistant<br>can be accessed by pressing the C key whenever a question is asked. It is currently turned off. Do you want to be able to use it <Y or N>? Yes "Ammunicamining ang kalamang panggalang panggalang ang mangalang ang mangalang ang mangalang ang k

It is important to remember that the Change Option can be accessed only from the Main Menu. It cannot be accessed while the program is running.

#### Built-in Calculator -- APPLE ONLY

/""•^v

 $\mathcal{C}$  .

 $\sqrt{2}$ 

Once the calculator has been turned on with the Change Option, students can access it by pressing the C key whenever a question is asked in the Foreman's Assistant program.

The calculator is a rectangular box which appears on the screen below the text.

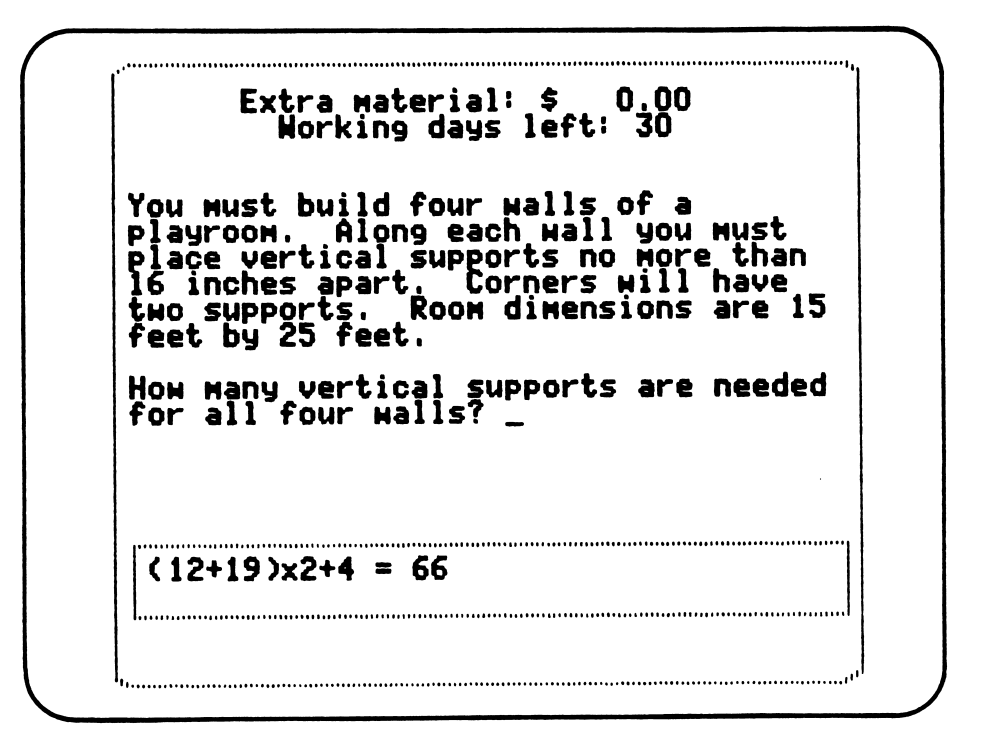

Students can use this calculator to add, subtract, multiply, and divide numbers between 0.00 and 9999.99. Numbers are accepted up to two places to the right of the decimal point. The operations are accessed as follows:

- 1. Addition: press either the + or P key.
- 2. Substraction: press the key.
- 3. Multiplication: press either the x or key.
- 4. Division: press the / key.

After typing in the equation, press the RETURN key. The equation will then be displayed with required parentheses, and the answer will be presented. Parentheses will be placed after any multiplication or division preceded by additions or subtractions.

For example :

r

 $2 + 23 \times 5 + 3 = (2 + 23) \times 5 + 3$  $2 + 23 \times 5 + 9 + 8 \times 2 = ((2 + 23) \times 5 + 9 + 8) \times 2$ 

To erase a number or an equation, press either the or DELETE key before pressing the RETURN key. To perform a new calculation after an answer has been displayed, press the C key. This will clear the equation and the answer, and will bring back the calculator on the screen.

#### ACORN: WORKING WITH THE COMPUTER

TURNING ON THE COMPUTER:

/^p^\*^

ja <del>ja kongressi</del>

- 1. Turn on the television or monitor.
- 2. If your disk drive has a power switch on the back then turn it on at this time.
- 3. Turn on the ACORN computer. The switch is located in the rear. After a few seconds the screen will display:

ACORN OS ACORN DFS BASIC  $>$ 

- 4. Insert the diskette into the disk drive with the oval shaped opening entering first and the label to the right.
- 5. Close the disk drive door.
- 6. While holding down the SHIFT key, press and release the BREAK key.
- 7. SUNBURST will appear on the screen, followed by the opening screen of the program.
- 8. Follow the directions given in the program.
- 9. If you wish to stop during the program, hold down the CONTROL (CTRL) key and press E.

TURNING OFF THE COMPUTER:

- 1. Remove the diskette from the disk drive and return it to its place of storage.
- 2. Turn off the computer.
- 3. Turn off the television or monitor.
- 4. Turn off the disk drive.

#### APPLE: WORKING WITH THE COMPUTER

TURNING ON THE COMPUTER:

- 1. Turn on the television monitor.
- 2. Insert the diskette into the disk drive with the label facing up and on the right.
- 3. Close the door to the disk drive.
- 4. Turn on the Apple. (The on-off switch is on the back left side of the computer.)
- 5. You will see a red light on the disk drive turn on. If the disk drive does not turn on in about ten seconds, turn the Apple off and make sure your diskette is placed correctly in the disk drive.
- 6. SUNBURST will appear on the screen.
- 7. Follow directions given in the program.
- 8. If at any time during the program you want to stop and begin again, hold the CONTROL (CTRL) key and press the E key.

TURNING OFF THE COMPUTER:

r

r

- 1. Remove the diskette from the disk drive and return it to its place of storage.
- 2. Turn off the Apple.
- 3. Turn off the television or monitor.

#### ATARI: WORKING WITH THE COMPUTER

TURNING ON THE COMPUTER:

^mm^

you have been as the contract of

ywm»K^

- 1. Turn on the television or monitor.
- 2. The disk drive must be turned on before the computer. Turn on the disk drive using the switch on the front. Two lights will come on, the "PWR ON" light and the disk "BUSY" light. After about ten seconds, the BUSY light should go off.
- 3. Insert a diskette with the exposed oval "window" inserted first and the label side up.
- 4. Close the door on the disk drive.
- 5. Turn on the computer. The power switch is located on the side of the computer. The disk drive will turn on again.
- 6. A menu will appear with a list of available programs. Make a selection by moving the box with arrow keys and pressing the RETURN key.
- 7. Follow the instructions in the program.
- 8. If at any time during the program you want to stop and begin again, hold the CONTROL (CTRL) key and press the E key.

TURNING OFF THE COMPUTER:

- 1. Remove the diskette.
- 2. Turn off the disk drive, the television, and the Atari.

#### COMMODORE 64: WORKING WITH THE COMPUTER

TURNING ON THE COMPUTER:

- 1. Turn on the television or monitor.
- 2. The disk drive must be turned on before the computer. Turn on the disk drive (the switch is located at the back right side of the drive).
- 3. Open the door of the drive by pressing in on the door. Insert the diskette with the exposed oval window inserted first and the label up.
- 4. Close the door on the disk drive.
- 5. Turn on the computer. You will see the words—

\*\*\*\*\*COMMODORE 64 BASIC V2\*\*\*\*\* 64K RAM SYSTEM 38911 BASIC BYTES FREE READY.

6. Type LOAD " $\emptyset$ :\*",8 and press the Return Key. The red light on the disk drive will come on. The computer will print--

( \* ^ " S e a r c h i n g f o r 0 " LOADING READY.

- 7. Type RUN and press the RETURN key.
- 8. If any time during the program you want to stop, hold the CONTROL (CTRL) key and press the E key.

TURNING OFF THE COMPUTER:

1. Remove the diskette.

 $\langle \qquad \rangle$ 

2. Turn off the disk drive, computer and television.

#### TRS-80: WORKING WITH THE COMPUTER (Diskette)

TURNING ON THE COMPUTER:

- 1. Insert the diskette into the disk drive with the label facing up and on the right.
- 2. Close the door to the drive.
- 3. Turn on the computer.
- 4. You will see a red light on the disk drive light up. If the disk drive does not turn off in about 25 seconds, turn off the TRS-80 and make sure the diskette is placed correctly in the disk drive.
- 5. SUNBURST will appear on the screen, followed by a menu of programs.
- 6. Select the program you want from the menu.
- 7. If, at any time during the program, you want to stop and begin again, press the RESET button. The program will load and run from the beginning.

TURNING OFF THE COMPUTER:

r

- 1. Remove the diskette from the disk drive and return it to its place of storage.
- 2. Turn off the TRS-80.

#### TRS-80: WORKING WITH THE COMPUTER (Cassette)

TURNING ON THE COMPUTER:

/"•■^V

simm^

- 1. Turn on the video if it is separate from the computer.
- 2. Turn on the computer. If your TRS-80 has a disk drive, hold the BREAK key down while you turn on the computer. If you have a Model III or Model 4 TRS-80, type L and press ENTER when the computer asks "CASS?".
- 3. Choose the tape you wish to use.
- 4. Insert the tape in the tape recorder (the label of the program you want should be facing up).
- 5. Make sure the tape is rewound.
- 6. Press the PLAY button on the tape recorder.
- 7. Type CLOAD and press the ENTER key. (This starts the tape recorder.)
- 8. Two stars (\*\*) will appear and blink on the top line of the screen. This indicates the program is loading.

If you don't see two stars (one star should be blinking) in the upper right-hand corner in about 30 seconds—

- reset the computer (see How to Reset the Computer);
- check the volume control (it should be set between 6 and 8);
- make sure all the plugs are in place, and
- try again, starting at Step 4.
- 9. When READY appears on the screen, press REWIND. Return the tape to its box. The program is now loaded into the computer's memory.

10. Type RUN and press ENTER.

11. Follow instructions that appear on the screen.

RESETTING THE COMPUTER (to stop the program and begin again):

When you press the RESET button, it resets the computer without erasing the memory. With the Model I (separate keyboard and monitor) , the RESET button is located at the left rear of the keyboard (inside of a small door).

The Model III and Model 4 are reset by the BREAK key (on the keyboard) . When you reset the computer, the word READY will appear on the screen. You are now back in control and can run the program again. Type RUN and press ENTER, or load a new program from tape.

TURNING OFF THE COMPUTER:

- 1. Turn off the video display if it is separate from the computer.
- 2. Turn off the computer.

#### "WHAT HAPPENS IF...?" SUNBURST COURSEWARE AND WARRANTY

1. What happens if a program will not load or run?

Call us on our toll-free number and we will send you a new tape or diskette.

2. What if I find an error in the program?

We have thoroughly tested the programs that SUNBURST carries so we hope this does not happen. But if you find an error, please note what you did before the error occurred. Also, if a message appears on the screen, please write the message down. Then fill out the evaluation form and call us with the . information. We will correct the error and send you a new diskette.

3. What happens if the courseware is accidentally destroyed?

SUNBURST has a lifetime guarantee on its courseware. Send us the product that was damaged and we will send you a new one.

4. How do I stop the program in the middle to go on to something new?

A program can be ended at any time by doing the following:

ACORN, APPLE, ATARI, and COMMODORE: Hold down the CONTROL (CTRL) key while pressing the E key.

TRS-80: When using a diskette, press the RESET button. When using a cassette, press the BREAK key and type "RUN."

5. Can I copy this diskette?

The material on the diskette is copyrighted. You should not copy the courseware.

6. Can I remove the diskette from the disk drive while using the program?

Depending on your machine, some of the programs need to access the diskette as they are running and therefore must have the diskette left in the disk drive.

Sunburst Lifetime Warranty Registration Form

Congratulations on your purchase of quality SUNBURST courseware! To register ownership and protect your lifetime warranty, please complete and return this card. The SUNBURST warranty—unlike any other—guarantees replacement of any program component that becomes lost or damaged during normal use. This warranty applies as long as the program is offered for sale.

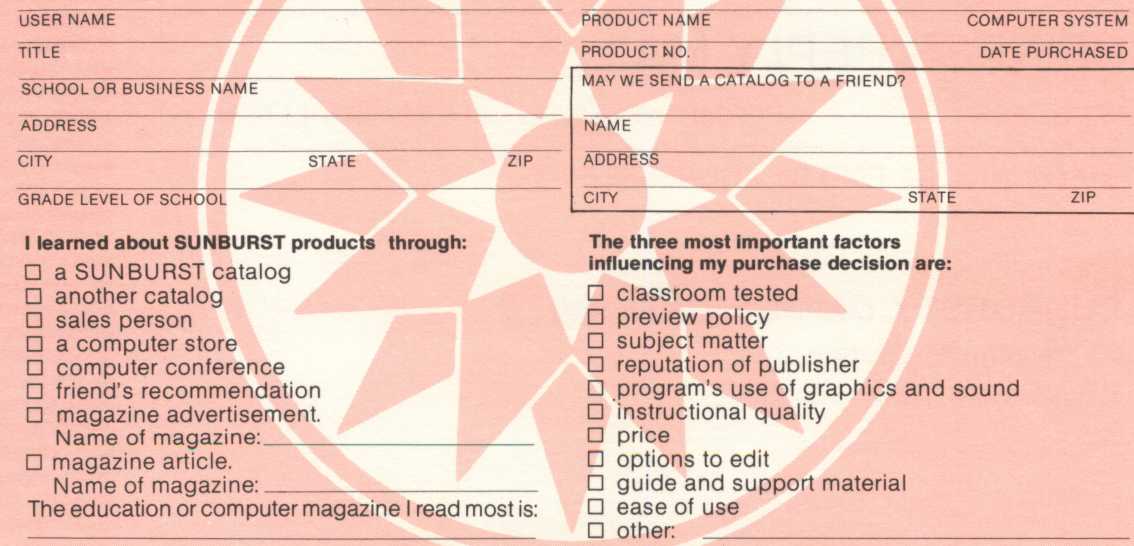

We hope you enjoy your SUNBURST product!

Please help us serve you better by filling out and returning the enclosed evaluation form.... We're waiting to hear from you!

00000000000

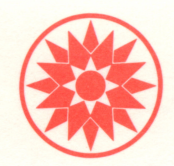

# BUSINESS REPLY MAIL

FIRST CLASS PERMIT NO. 53 PLEASANTVILLE, NY

NO POSTAGE **NECESSARY** IF MAILED IN THE UNITED STATES

POSTAGE WILL BE PAID BY ADDRESSEE

# SUNBURST COMMUNICATIONS

39 Washington Avenue Pleasantville, New York 10570